# A Series Computer Link Driver

| 1 | System Configuration             | 3  |
|---|----------------------------------|----|
| 2 | Selection of External Device     | 7  |
| 3 | Example of Communication Setting | 8  |
| 4 | Setup Items                      | 24 |
| 5 | Cable Diagram                    | 29 |
| 6 |                                  |    |
| 7 | Device Code and Address Code     | 38 |
| Ω | Error Massages                   | 30 |

#### Introduction

This manual describes how to connect the Display and the External Device (target PLC). In this manual, the connection procedure will be described by following the below sections:

System Configuration "1 System Configuration" (page 3) This section shows the types of External Devices which can be connected and SIO type. Selection of External Device "2 Selection of External Device" (page 7) Select a model (series) of the External Device to be connected and connection method. **Example of Communication Settings** 3 "3 Example of Communication Setting" This section shows setting examples for (page 8) communicating between the Display and the External Device. Setup Items 4 "4 Setup Items" (page 24) This section describes communication setup items on the Display. Set communication settings of the Display with GP-Pro Ex or in off-line mode. Cable Diagram 5 "5 Cable Diagram" (page 29) This section shows cables and adapters for connecting the Display and the External Device. Operation

# 1 System Configuration

The system configuration in the case when the External Device of Mitsubishi Electric Corp. and the Display are connected is shown.

| Series        | CPU                            | Link I/F                        | SIO Type             | Setting Example             | Cable Diagram                              |
|---------------|--------------------------------|---------------------------------|----------------------|-----------------------------|--------------------------------------------|
|               | A3UCPU                         | AJ71C24-S6                      | RS232C               | Setting Example 1 (page 8)  | Cable Diagram 1 (page 29)                  |
|               |                                | AJ71C24-S8                      | RS422/485<br>(4wire) | Setting Example 5 (page 16) | Cable Diagram 2 (page 30)                  |
| MELSEC<br>AnA |                                | AJ71UC24                        | RS232C               | Setting Example 2 (page 10) | Cable Diagram 1 (page 29)                  |
| Series        | A4UCPU                         | AJ/10C24                        | RS422/485<br>(4wire) | Setting Example 6 (page 18) | Cable Diagram 2 (page 30)                  |
|               | A2USCPU                        | A1SJ71C24-R2<br>A1SJ71UC24-R2   | RS232C               | Setting Example 3 (page 12) | Cable Diagram 3 (page 34)                  |
|               | A2USHCPU-S1                    | A1SJ71C24-R4<br>A1SJ71UC24-R4   | RS422/485<br>(4wire) | Setting Example 7 (page 20) | Cable Diagram 2 (page 30)  Cable Diagram 1 |
|               |                                | AJ71C24<br>AJ71C24-S3           | RS232C               | Setting Example 1 (page 8)  | Cable Diagram 1 (page 29)                  |
|               | A1NCPU<br>A2NCPU               | AJ71C24-S6<br>AJ71C24-S8        | RS422/485<br>(4wire) | Setting Example 5 (page 16) | Cable Diagram 2 (page 30)                  |
|               | A2NCPU-S1<br>A3NCPU            | AJ71UC24                        | RS232C               | Setting Example 2 (page 10) | Cable Diagram 1 (page 29)                  |
| MELSEC        |                                |                                 | RS422/485<br>(4wire) | Setting Example 6 (page 18) | Cable Diagram 2 (page 30)                  |
| AnN<br>Series | A1SCPU<br>A1SJCPU              | A1SJ71C24-R2<br>A1SJ71UC24-R2   | RS232C               | Setting Example 3 (page 12) | Cable Diagram 3 (page 34)                  |
|               | A1SJHCPU<br>A1SHCPU<br>A2SHCPU | A1SJ71C24-R4<br>A1SJ71UC24-R4   | RS422/485<br>(4wire) | Setting Example 7 (page 20) | Cable Diagram 2 (page 30)                  |
|               | A0J2CPU<br>A0J2HCPU            | A0J2-C214-S1                    | RS422/485<br>(4wire) | Setting Example 8 (page 22) | Cable Diagram 2 (page 30)                  |
|               | A2CCPUC24                      | Link port<br>on CPU             | RS232C               | Setting Example 4 (page 14) | Cable Diagram 3 (page 34)                  |
|               | Q2ACPU<br>Q2ACPU-S1            | AJ71UC24                        | RS232C               | Setting Example 2 (page 10) | Cable Diagram 1 (page 29)                  |
| MELSEC<br>QnA | Q3ACPU<br>Q4ACPU<br>Q4ARCPU    |                                 | RS422/485<br>(4wire) | Setting Example 6 (page 18) | Cable Diagram 2 (page 30)                  |
| Series        |                                | A1SJ71UC24-R2<br>A1SJ71UC24-PRF | RS232C               | Setting Example 3 (page 12) | Cable Diagram 3 (page 34)                  |
|               |                                | A1SJ71UC24-R4                   | RS422/485<br>(4wire) | Setting Example 7 (page 20) | Cable Diagram 2 (page 30)                  |

| Series   | CPU                    | Link I/F                        | SIO Type             | Setting Example             | Cable Diagram             |
|----------|------------------------|---------------------------------|----------------------|-----------------------------|---------------------------|
| MELSEC   | Q02CPU-A<br>Q02HCPU-A  | A1SJ71UC24-R2<br>A1SJ71UC24-PRF | RS232C               | Setting Example 3 (page 12) | Cable Diagram 3 (page 34) |
| Q Series | Q02HCFU-A<br>Q06HCPU-A | A1SJ71UC24-R4                   | RS422/485<br>(4wire) | Setting Example 7 (page 20) | Cable Diagram 2 (page 30) |

## ■ Connection Configuration

• 1:1 Connection

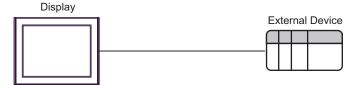

• 1:n Connection

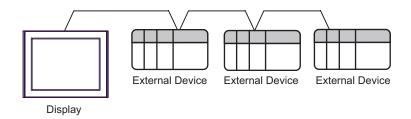

• 1:n Connection (when communicating via network)

You can access other stations via MELSECNET/10, MELSECNET(II), MELSECNET/B.

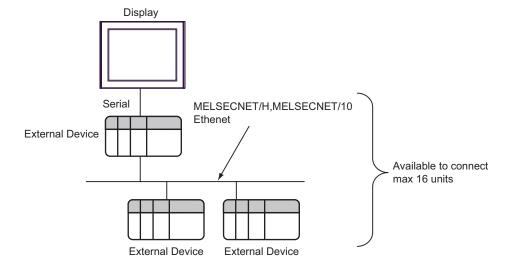

## ■ COM Port of IPC

When connecting IPC with External Device, the COM port which can be used changes with series and SIO type. Please refer to the manual of IPC for details.

#### Usable port

| Series                             | Usable port                                             |                    |                    |  |
|------------------------------------|---------------------------------------------------------|--------------------|--------------------|--|
| Genes                              | RS-232C                                                 | RS-422/485(4 wire) | RS-422/485(2 wire) |  |
| PS-2000B                           | COM1 <sup>*1</sup> , COM2,<br>COM3 <sup>*1</sup> , COM4 | -                  | -                  |  |
| PS-3450A, PS-3451A                 | COM1, COM2*1*2                                          | COM2*1*2           | COM2*1*2           |  |
| PS-3650A, PS-3651A                 | COM1*1                                                  | -                  | -                  |  |
| PS-3700A (Pentium®4-M)<br>PS-3710A | COM1*1, COM2*1,<br>COM3*2, COM4                         | COM3*2             | COM3*2             |  |
| PS-3711A                           | COM1*1, COM2*2                                          | COM2*2             | COM2*2             |  |
| PL-3000B                           | COM1*1*2, COM2*1,<br>COM3, COM4                         | COM1*1*2           | COM1*1*2           |  |

<sup>\*1</sup> The RI/5V can be switched. Please switch with the change switch of IPC.

#### Dip switch setting: RS-232C

| Dip switch | Setting | Description                                              |  |
|------------|---------|----------------------------------------------------------|--|
| 1          | OFF     | Reserve (always OFF)                                     |  |
| 2          | OFF     | SIO type: RS-232C                                        |  |
| 3          | OFF     | 510 type. R5-232c                                        |  |
| 4          | OFF     | Output mode of SD (TXD) data: Always output              |  |
| 5          | OFF     | Terminal resistance (220Ω) insertion to SD (TXD): None   |  |
| 6          | OFF     | Terminal resistance (220Ω) insertion to RD (RXD): None   |  |
| 7          | OFF     | Short-circuit of SDA (TXA) and RDA (RXA): Does not Exist |  |
| 8          | OFF     | Short-circuit of SDB (TXB) and RDB (RXB): Does not Exist |  |
| 9          | OFF     | RS (RTS) Auto control mode: Disable                      |  |
| 10         | OFF     | - K3 (K13) Auto control mode. Disable                    |  |

<sup>\*2</sup> It is necessary to set up the SIO type with the Dip switch. Please set up as follows according to SIO type to be used.

## Dip switch setting: RS-422/485 (4 wire)

| Dip switch | Setting | Description                                              |  |
|------------|---------|----------------------------------------------------------|--|
| 1          | OFF     | Reserve (always OFF)                                     |  |
| 2          | ON      | SIO type: RS-422/485                                     |  |
| 3          | ON      | 510 type. R5-422/465                                     |  |
| 4          | OFF     | Output mode of SD (TXD) data: Always output              |  |
| 5          | OFF     | Terminal resistance (220Ω) insertion to SD (TXD): None   |  |
| 6          | OFF     | Terminal resistance (220Ω) insertion to RD (RXD): None   |  |
| 7          | OFF     | Short-circuit of SDA (TXA) and RDA (RXA): Does not Exist |  |
| 8          | OFF     | Short-circuit of SDB (TXB) and RDB (RXB): Does not Exist |  |
| 9          | OFF     | RS (RTS) Auto control mode: Disable                      |  |
| 10         | OFF     | K5 (K13) Auto control mode. Disable                      |  |

## Dip switch setting: RS-422/485 (2 wire)

| Dip switch | Setting | Description                                            |
|------------|---------|--------------------------------------------------------|
| 1          | OFF     | Reserve (always OFF)                                   |
| 2          | ON      | SIO type: RS-422/485                                   |
| 3          | ON      | 310 type. R3-422/463                                   |
| 4          | OFF     | Output mode of SD (TXD) data: Always output            |
| 5          | OFF     | Terminal resistance (220Ω) insertion to SD (TXD): None |
| 6          | OFF     | Terminal resistance (220Ω) insertion to RD (RXD): None |
| 7          | ON      | Short-circuit of SDA (TXA) and RDA (RXA): Exist        |
| 8          | ON      | Short-circuit of SDB (TXB) and RDB (RXB): Exist        |
| 9          | ON      | RS (RTS) Auto control mode: Enable                     |
| 10         | ON      |                                                        |

# 2 Selection of External Device

Select the External Device to be connected to the Display.

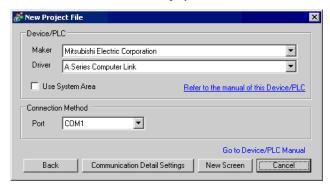

| Setup Items     | Setup Description                                                                                                    |
|-----------------|----------------------------------------------------------------------------------------------------|
| Maker           | Select the maker of the External Device to be connected. Select "Mitsubishi Electric Corporation".                                                                                                    |
| Driver          | Select a model (series) of the External Device to be connected and connection method.  Select "A Series Computer Link".  Check the External Device which can be connected in "A Series Computer Link" in system configuration.  "1 System Configuration" (page 3)                                                                                                    |
| Use System Area | Check this option when you synchronize the system data area of Display and the device (memory) of External Device. When synchronized, you can use the ladder program of External Device to switch the display or display the window on the display.  Cf. GP-Pro EX Reference Manual "Appendix 1.4 LS Area (only for direct access method)"  This can be also set with GP-Pro EX or in off-line mode of Display.  Cf. GP-Pro EX Reference Manual " 5.14.6 Setting Guide of [System Setting Window]■[Main Unit Settings] Settings Guide ◆ System Area Setting"  Cf. Maintenance/Troubleshooting "2.14.1 Settings common to all Display models ◆ System Area Settings" |
| Port            | Select the Display port to be connected to the External Device.                                                                                                    |

# 3 Example of Communication Setting

Examples of communication settings of the Display and the External Device, recommended by Pro-face, are shown.

When you use the A Series, use GP-Pro EX and the ladder software to set as below.

#### 3.1 Setting Example 1

- Settings of GP-Pro EX
- ◆ Communication Settings

To display the setting screen, select [Device/PLC Settings] from [System setting window] in workspace.

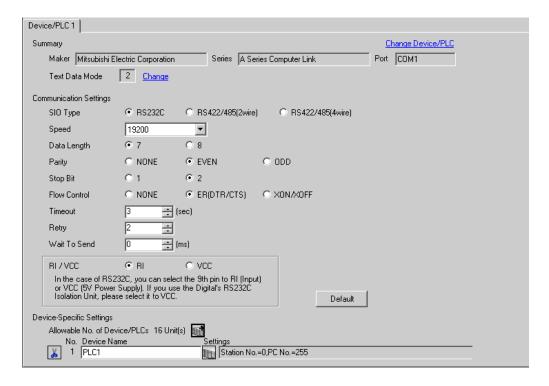

#### Device Setting

To display the setting screen, click [[Setting]] of External Device you want to set from [Device-Specific Settings] of [Device/PLC Settings].

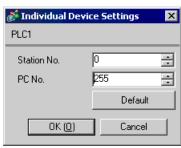

Use the DIP switch of the Computer Link Unit for setting. Please refer to the manual of the External Device for more details.

## ◆ Mode Setting Rotary Switch

| Settings | Setup Description       |
|----------|-------------------------|
| 4        | Protocol mode in Form 4 |

#### ◆ Communication Setting DIP Switch

| DIP<br>Switch | Settings | Setup Description                                                       |
|---------------|----------|-------------------------------------------------------------------------|
| SW11          | OFF      | Main channel setting                                                    |
| SW12          | OFF      | Data bit setting                                                        |
| SW13          | OFF      |                                                                         |
| SW14          | ON       | Transmission speed setting                                              |
| SW15          | ON       |                                                                         |
| SW16          | ON       | Parity bit setting whether enable or disable                            |
| SW17          | ON       | Parity setting whether Even or Odd                                      |
| SW18          | ON       | Stop bit setting                                                        |
| SW21          | ON       | Sum check setting whether enable or disable                             |
| SW22          | ON       | Write setting during RUN whether enable or disable                      |
| SW23          | OFF      | Termination resistance on the sending side whether exist or not exist   |
| SW24          | OFF      | Termination resistance on the receiving side whether exist or not exist |

## ◆ Station Setting Rotary Switch

| Rotary<br>Switch | Settings | Setup Description   |  |
|------------------|----------|---------------------|--|
| X10              | 0        | Station No. satting |  |
| X1               | 0        | Station No. setting |  |

## 3.2 Setting Example 2

## ■ Settings of GP-Pro EX

#### ◆ Communication Settings

To display the setting screen, select [Device/PLC Settings] from [System setting window] in workspace.

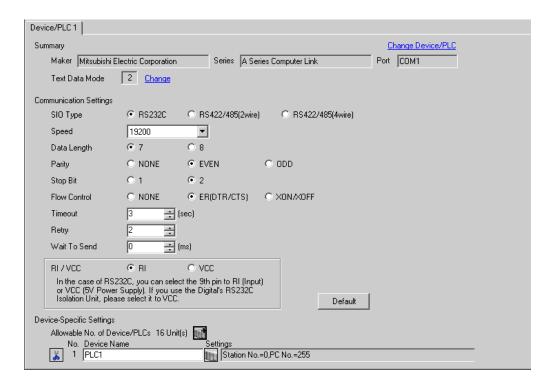

#### Device Setting

To display the setting screen, click [[Setting]] of External Device you want to set from [Device-Specific Settings] of [Device/PLC Settings].

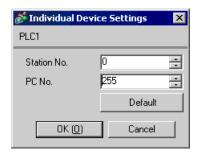

Use the DIP switch of the Computer Link Unit for setting. Please refer to the manual of the External Device for more details.

## ◆ Mode Setting Rotary Switch

| Settings | Setup Description       |
|----------|-------------------------|
| 4        | Protocol mode in Form 4 |

#### ◆ Communication Setting DIP Switch

| DIP<br>Switch | Settings | Setup Description                                  |
|---------------|----------|----------------------------------------------------|
| SW11          | OFF      | Main channel setting                               |
| SW12          | OFF      | Data bit setting                                   |
| SW13          | OFF      |                                                    |
| SW14          | ON       | Transmission speed setting                         |
| SW15          | ON       |                                                    |
| SW16          | ON       | Parity bit setting whether enable or disable       |
| SW17          | ON       | Parity setting whether Even or Odd                 |
| SW18          | ON       | Stop bit setting                                   |
| SW21          | ON       | Sum check setting whether enable or disable        |
| SW22          | ON       | Write setting during RUN whether enable or disable |
| SW23          | ON       | Computer link/Multiple drop link selection         |
| SW24          | Unused   | Unused                                             |

## ◆ Station Setting Rotary Switch

| Rotary<br>Switch | Settings | Setup Description   |
|------------------|----------|---------------------|
| X10              | 0        | Station No. setting |
| X1               | 0        | Station No. Setting |

## 3.3 Setting Example 3

## ■ Settings of GP-Pro EX

#### ◆ Communication Settings

To display the setting screen, select [Device/PLC Settings] from [System setting window] in workspace.

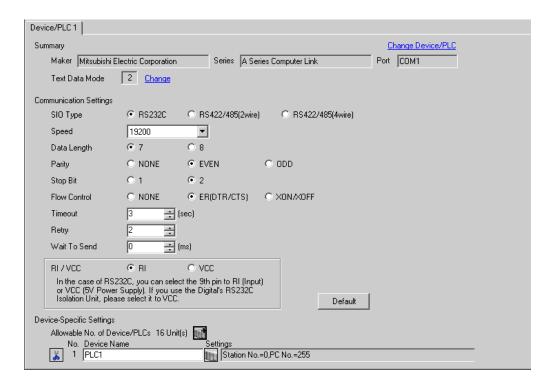

#### Device Setting

To display the setting screen, click [[Setting]] of External Device you want to set from [Device-Specific Settings] of [Device/PLC Settings].

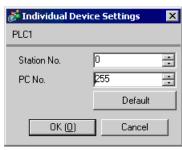

Use the DIP switch of the Computer Link Unit for setting. Please refer to the manual of the External Device for more details.

## ◆ Mode Setting Rotary Switch

| Settings | Setup Description       |
|----------|-------------------------|
| 4        | Protocol mode in Form 4 |

## ◆ Communication Setting DIP Switch

| DIP<br>Switch | Settings | Setup Description                                  |
|---------------|----------|----------------------------------------------------|
| SW03          | Unused   | Unused                                             |
| SW04          | ON       | Write setting during RUN whether enable or disable |
| SW05          | OFF      |                                                    |
| SW06          | ON       | Transmission speed setting                         |
| SW07          | ON       |                                                    |
| SW08          | OFF      | Data bit setting                                   |
| SW09          | ON       | Parity bit setting whether enable or disable       |
| SW10          | ON       | Parity setting whether Even or Odd                 |
| SW11          | ON       | Stop bit setting                                   |
| SW12          | ON       | Sum check setting whether enable or disable        |

## 3.4 Setting Example 4

## ■ Settings of GP-Pro EX

#### ◆ Communication Settings

To display the setting screen, select [Device/PLC Settings] from [System setting window] in workspace.

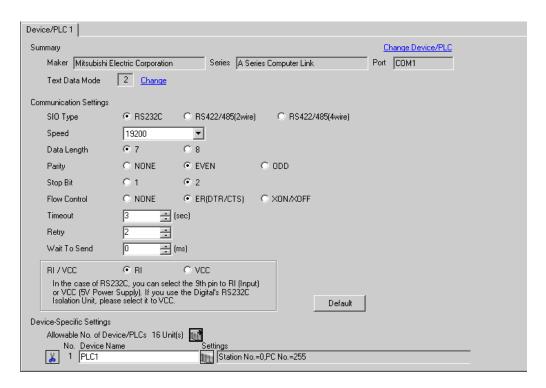

#### Device Setting

To display the setting screen, click [[Setting]] of External Device you want to set from [Device-Specific Settings] of [Device/PLC Settings].

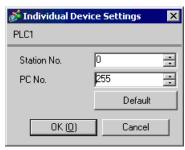

Use the DIP switch of the Computer Link Unit for setting. Please refer to the manual of the External Device for more details.

## ◆ Mode Setting Rotary Switch

| Settings | Setup Description       |
|----------|-------------------------|
| 4        | Protocol mode in Form 4 |

#### ◆ Communication Setting DIP Switch

| DIP<br>Switch | Settings | Setup Description                                  |
|---------------|----------|----------------------------------------------------|
| SW11          | OFF      |                                                    |
| SW12          | ON       | Transmission speed setting                         |
| SW13          | ON       |                                                    |
| SW14          | ON       | Data bit setting                                   |
| SW15          | ON       | Parity bit setting whether enable or disable       |
| SW16          | ON       | Parity setting whether Even or Odd                 |
| SW17          | ON       | Stop bit setting                                   |
| SW18          | ON       | Sum check setting whether enable or disable        |
| SW19          | ON       | Main channel setting                               |
| SW20          | OFF      | Write setting during RUN whether enable or disable |

#### ◆ Station Setting Rotary Switch

| Rotary<br>Switch | Settings | Setup Description   |
|------------------|----------|---------------------|
| X10              | 0        | Station No. setting |
| X1               | 0        | Station No. Setting |

## 3.5 Setting Example 5

## ■ Settings of GP-Pro EX

#### ◆ Communication Settings

To display the setting screen, select [Device/PLC Settings] from [System setting window] in workspace.

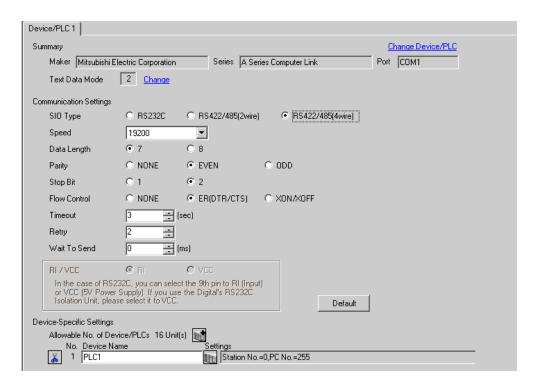

#### Device Setting

To display the setting screen, click [[Setting]] of External Device you want to set from [Device-Specific Settings] of [Device/PLC Settings].

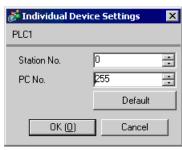

Use the DIP switch of the Computer Link Unit for setting. Please refer to the manual of the External Device for more details.

## ◆ Mode Setting Rotary Switch

| Settings | Setup Description       |
|----------|-------------------------|
| 8        | Protocol mode in Form 4 |

#### ◆ Communication Setting DIP Switch

| DIP<br>Switch | Settings | Setup Description                                                       |
|---------------|----------|-------------------------------------------------------------------------|
| SW11          | ON       | Main channel setting                                                    |
| SW12          | OFF      | Data bit setting                                                        |
| SW13          | OFF      |                                                                         |
| SW14          | ON       | Transmission speed setting                                              |
| SW15          | ON       |                                                                         |
| SW16          | ON       | Parity bit setting whether enable or disable                            |
| SW17          | ON       | Parity setting whether Even or Odd                                      |
| SW18          | ON       | Stop bit setting                                                        |
| SW21          | ON       | Sum check setting whether enable or disable                             |
| SW22          | ON       | Write setting during RUN whether enable or disable                      |
| SW23          | ON       | Termination resistance on the sending side whether exist or not exist   |
| SW24          | ON       | Termination resistance on the receiving side whether exist or not exist |

## ◆ Station Setting Rotary Switch

| Rotary<br>Switch | Settings | Setup Description   |
|------------------|----------|---------------------|
| X10              | 0        | Station No. setting |
| X1               | 0        | Station No. Setting |

## 3.6 Setting Example 6

#### ■ Settings of GP-Pro EX

#### ◆ Communication Settings

To display the setting screen, select [Device/PLC Settings] from [System setting window] in workspace.

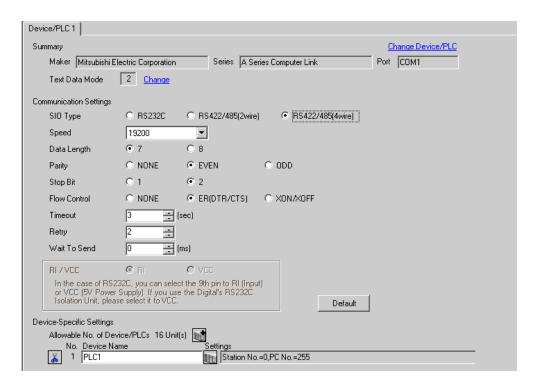

#### Device Setting

To display the setting screen, click [[Setting]] of External Device you want to set from [Device-Specific Settings] of [Device/PLC Settings].

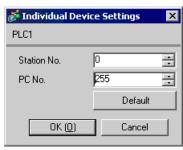

Use the DIP switch of the Computer Link Unit for setting. Please refer to the manual of the External Device for more details.

## ◆ Mode Setting Rotary Switch

| Settings | Setup Description       |
|----------|-------------------------|
| 8        | Protocol mode in Form 4 |

#### ◆ Communication Setting DIP Switch

| DIP<br>Switch | Settings | Setup Description                                  |
|---------------|----------|----------------------------------------------------|
| SW11          | ON       | Main channel setting                               |
| SW12          | OFF      | Data bit setting                                   |
| SW13          | OFF      |                                                    |
| SW14          | ON       | Transmission speed setting                         |
| SW15          | ON       |                                                    |
| SW16          | ON       | Parity bit setting whether enable or disable       |
| SW17          | ON       | Parity setting whether Even or Odd                 |
| SW18          | ON       | Stop bit setting                                   |
| SW21          | ON       | Sum check setting whether enable or disable        |
| SW22          | ON       | Write setting during RUN whether enable or disable |
| SW23          | ON       | Computer link/Multiple drop link selection         |
| SW24          | Unused   | Unused                                             |

## ◆ Station Setting Rotary Switch

| Rotary<br>Switch | Settings | Setup Description   |
|------------------|----------|---------------------|
| X10              | 0        | Station No. setting |
| X1               | 0        | Station No. setting |

## 3.7 Setting Example 7

## ■ Settings of GP-Pro EX

#### ◆ Communication Settings

To display the setting screen, select [Device/PLC Settings] from [System setting window] in workspace.

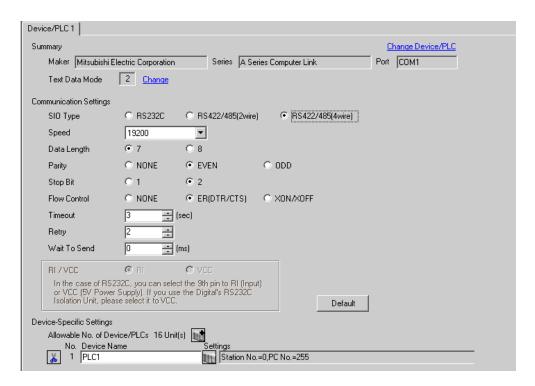

#### Device Setting

To display the setting screen, click [[Setting]] of External Device you want to set from [Device-Specific Settings] of [Device/PLC Settings].

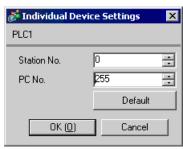

Use the DIP switch of the Computer Link Unit for setting. Please refer to the manual of the External Device for more details.

## ◆ Mode Setting Rotary Switch

| Settings | Setup Description       |
|----------|-------------------------|
| 8        | Protocol mode in Form 4 |

## ◆ Communication Setting DIP Switch

| DIP<br>Switch | Settings | Setup Description                                  |
|---------------|----------|----------------------------------------------------|
| SW01          | Unused   | Unused                                             |
| SW02          | ON       | Computer link/Multiple drop link selection         |
| SW03          | Unused   | Unused                                             |
| SW04          | ON       | Write setting during RUN whether enable or disable |
| SW05          | OFF      |                                                    |
| SW06          | ON       | Transmission speed setting                         |
| SW07          | ON       |                                                    |
| SW08          | OFF      | Data bit setting                                   |
| SW09          | ON       | Parity bit setting whether enable or disable       |
| SW10          | ON       | Parity setting whether Even or Odd                 |
| SW11          | ON       | Stop bit setting                                   |
| SW12          | ON       | Sum check setting whether enable or disable        |

## ◆ Station Setting Rotary Switch

| Rotary<br>Switch | Settings | Setup Description   |
|------------------|----------|---------------------|
| X10              | 0        | Station No. setting |
| X1               | 0        | Station No. Setting |

## 3.8 Setting Example 8

## ■ Settings of GP-Pro EX

#### ◆ Communication Settings

To display the setting screen, select [Device/PLC Settings] from [System setting window] in workspace.

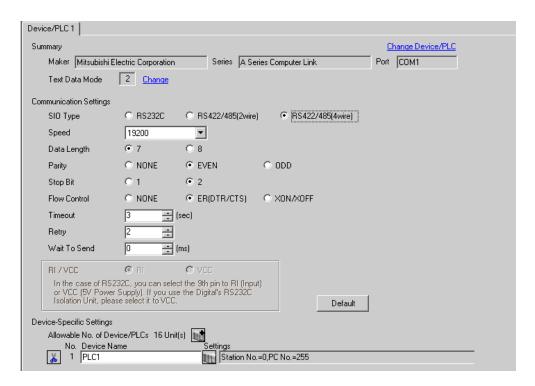

#### Device Setting

To display the setting screen, click [[Setting]] of External Device you want to set from [Device-Specific Settings] of [Device/PLC Settings].

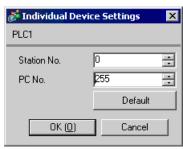

Use the DIP switch of the Computer Link Unit for setting. Please refer to the manual of the External Device for more details.

## ◆ Mode Setting Rotary Switch

| Settings | Setup Description       |
|----------|-------------------------|
| 8        | Protocol mode in Form 4 |

#### ◆ Communication Setting DIP Switch

| DIP<br>Switch | Settings | Setup Description                                  |
|---------------|----------|----------------------------------------------------|
| SW10          | ON       | Computer link/Multiple drop link selection         |
| SW11          | ON       | Main channel setting                               |
| SW12          | ON       | Write setting during RUN whether enable or disable |
| SW13          | OFF      |                                                    |
| SW14          | ON       | Transmission speed setting                         |
| SW15          | ON       |                                                    |
| SW16          | OFF      | Data bit setting                                   |
| SW17          | ON       | Parity bit setting whether enable or disable       |
| SW18          | ON       | Parity setting whether Even or Odd                 |
| SW19          | ON       | Stop bit setting                                   |
| SW20          | ON       | Sum check setting whether enable or disable        |

#### ◆ Termination resistance DIP switch

| DIP<br>Switch | Settings | Setup Description                            |
|---------------|----------|----------------------------------------------|
| SW21          | OFF      | Unused                                       |
| SW22          | Option   | Termination resistance on the sending side   |
| SW23          | Option   | Termination resistance on the receiving side |

## ◆ Station Setting Rotary Switch

| Rotary<br>Switch | Settings | Setup Description    |
|------------------|----------|----------------------|
| X10              | 0        | Station No. setting  |
| X1               | 0        | Station Ivo. Setting |

# 4 Setup Items

Set communication settings of the Display with GP-Pro Ex or in off-line mode of the Display.

The setting of each parameter must be identical to that of External Device.

"3 Example of Communication Setting" (page 8)

## 4.1 Setup Items in GP-Pro EX

## ■ Communication Settings

To display the setting screen, select [Device/PLC Settings] from [System setting window] in workspace.

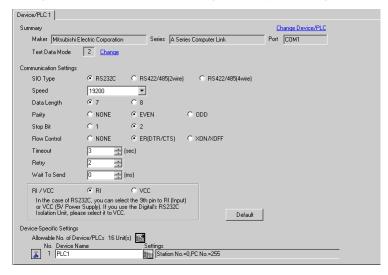

| Setup Items  | Setup Description                                                                                                    |
|--------------|----------------------------------------------------------------------------------------------------|
| SIO Type     | Select the SIO type to communicate with the External Device.                                                                                                    |
| Speed        | Select speed between the External Device and the Display.                                                                                                    |
| Data Length  | Select data length.                                                                                                    |
| Parity       | Select how to check parity.                                                                                                    |
| Stop Bit     | Select stop bit length.                                                                                                    |
| Flow Control | Select the communication control method to prevent overflow of transmission and reception data.                                                                                                    |
| Timeout      | Use an integer from 1 to 127 to enter the time (s) for which the Display waits for the response from the External Device.                                                                                                    |
| Retry        | In case of no response from the External Device, use an integer from 0 to 255 to enter how many times the Display retransmits the command.  IMPORTANT  • Set the value to 5 seconds or more when you communicate via network. |
| Wait To Send | Use an integer from 0 to 255 to enter standby time (ms) for the Display from receiving packets to transmitting next commands.                                                                                                 |
| RI/VCC       | You can switch RI/VCC of the 9th pin when you select RS232C for SIO type. It is necessary to change RI/5V by changeover switch of IPC when connect with IPC. Please refer to the manual of the IPC for more detail.           |

## ■ Device Setting

To display the setting screen, click [[Setting]] of External Device you want to set from [Device-Specific Settings] of [Device/PLC Settings].

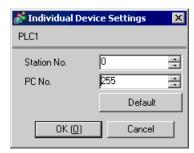

| Setup Items | Setup Description                                                                                                    |
|-------------|----------------------------------------------------------------------------------------------------|
| Station No. | Enter a station number of the External Device, using 0 to 31.                                                                                                    |
| PC No.      | Set when you communicate via network. Use an integer from 0 to 64 to enter PC No. of the External Device to communicate. If you do not communicate via network, enter 255. |

## 4.2 Setup Items in Off-Line Mode

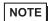

- Please refer to Maintenance/Troubleshooting for more information on how to enter off-line mode or about operation.
  - Cf. Maintenance/Troubleshooting "2.2 Offline Mode"

## ■ Communication Settings

To display the setting screen, touch [Device/PLC Settings] from [Peripheral Settings] in off-line mode. Touch the External Device you want to set from the displayed list.

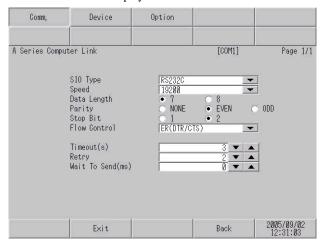

| Setup Items       | Setup Description                                                                                                    |
|-------------------|----------------------------------------------------------------------------------------------------|
|                   | Select the SIO type to communicate with the External Device.                                                                               |
|                   | IMPORTANT                                                                                                    |
| SIO Type          | To make the communication settings correctly, confirm the serial interface specifications of Display unit for [SIO Type].                  |
|                   | We cannot guarantee the operation if a communication type that the serial interface does not support is specified.                         |
|                   | For details concerning the serial interface specifications, refer to the manual for Display unit.                                          |
| Speed             | Select speed between the External Device and the Display.                                                                                  |
| Data Length       | Select data length.                                                                                                    |
| Parity            | Select how to check parity.                                                                                                    |
| Stop Bit          | Select stop bit length.                                                                                                    |
| Flow Control      | Select the communication control method to prevent overflow of transmission and reception data.                                            |
| Timeout (s)       | Use an integer from 1 to 127 to enter the time (s) for which the Display waits for the response from the External Device.                  |
|                   | In case of no response from the External Device, use an integer from 0 to 255 to enter how many times the Display retransmits the command. |
| Retry             | IMPORTANT                                                                                                    |
|                   | Set the value to 5 seconds or more when you communicate via network.                                                                       |
| Wait To Send (ms) | Use an integer from 0 to 255 to enter standby time (ms) for the Display from receiving packets to transmitting next commands.              |

# ■ Device Setting

To display the setting screen, touch [Device/PLC Settings] from [Peripheral Settings]. Touch the External Device you want to set from the displayed list, and touch [Device].

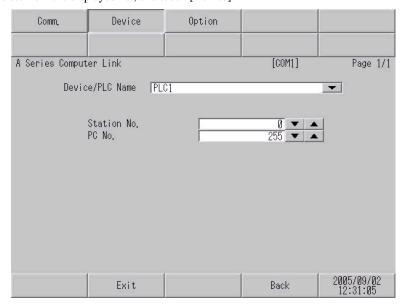

| Setup Items     | Setup Description                                                                                                    |
|-----------------|----------------------------------------------------------------------------------------------------|
| Device/PLC Name | Select the External Device for device setting. Device name is a title of External Device set with GP-Pro EX.(Initial value [PLC1])                                         |
| Station No.     | Enter a station number of the External Device, using 0 to 31.                                                                                                    |
| PC No.          | Set when you communicate via network. Use an integer from 0 to 64 to enter PC No. of the External Device to communicate. If you do not communicate via network, enter 255. |

## ■ Option

To display the setting screen, touch [Device/PLC Settings] from [Peripheral Settings]. Touch the External Device you want to set from the displayed list, and touch [Option].

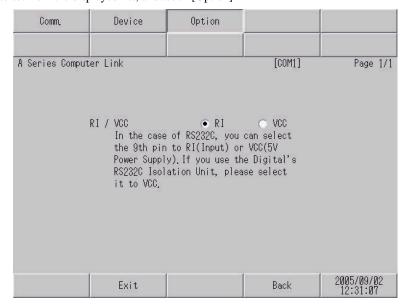

| Setup Items | Setup Description                                                                                                    |
|-------------|----------------------------------------------------------------------------------------------------|
| RI/VCC      | You can switch RI/VCC of the 9th pin when you select RS232C for SIO type. It is necessary to change RI/5V by changeover switch of IPC when connect with IPC. Please refer to the manual of the IPC for more detail. |

# 5 Cable Diagram

The cable diagram shown below may be different from the cable diagram recommended by Mitsubishi Electric Corp. Please be assured there is no operational problem in applying the cable diagram shown in this manual.

- The FG pin of the External Device body must be D-class grounded. Please refer to the manual of the External Device for more details.
- SG and FG are connected inside the Display. When connecting SG to the External Device, design the system not to form short-circuit loop.
- · Connect the isolation unit, when communication is not stabilized under the influence of a noise etc..

#### Cable Diagram 1

| Display<br>(Connection Port) |   | Cable                                             | Notes                                 |
|------------------------------|---|---------------------------------------------------|---------------------------------------|
| GP (COM1)<br>IPC*1           | A | RS232C cable by Pro-face<br>CA3-CBL232/5M-01 (5m) |                                       |
| PC/AT                        | В | Your own cable                                    | The cable length must be 15m or less. |

<sup>\*1</sup> Only the COM port which can communicate by RS-232C can be used.

COM Port of IPC (page 5)

A) When using the RS232C cable (CA3-CBL232/5M-01) by Pro-face

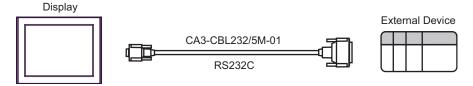

B) When using your own cable

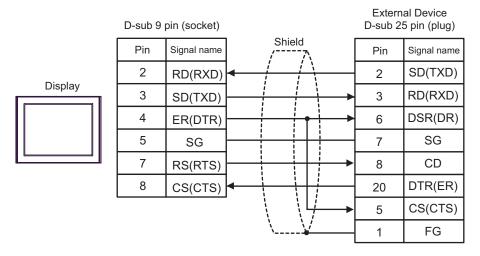

## Cable Diagram 2

## **I**MPORTANT

- The termination resistance of  $330\Omega1/4W$  is required between SDA-SDB and RDA-RDB in the unit on the External Device.
- When the termination resistance is attached to the unit, you can turn ON the switch to load the termination resistance. Please refer to the manual of the External Device for more details.

| Display<br>(Connection Port)             | Cable |                                                                                                    | Notes                                  |  |
|------------------------------------------|-------|----------------------------------------------------------------------------------------------------|----------------------------------------|--|
| GP*1 (COM1)<br>AGP-3302B (COM2)<br>IPC*2 | A     | COM port conversion adapter by Pro-face CA3-ADPCOM-01  + Terminal block conversion adapter by Pro-face CA3-ADPTRM-01  + Your own cable | The cable length must be 500m or less. |  |
|                                          | В     | Your own cable                                                                                                    |                                        |  |
| GP*3 (COM2)                              |       | Online adapter by Pro-face CA4-ADPONL-01  + Terminal block conversion adapter by Pro-face CA3-ADPTRM-01  + Your own cable              |                                        |  |
|                                          | D     | Online adapter by Pro-face<br>CA4-ADPONL-01<br>+<br>Your own cable                                                                     |                                        |  |

<sup>\*1</sup> All GP models except AGP-3302B

<sup>\*2</sup> Only the COM port which can communicate by RS-422/485 (4 wire) can be used.

<sup>© ■</sup> COM Port of IPC (page 5)

<sup>\*3</sup> All GP models except GP-3200 series and AGP-3302B

- A) When using the COM port conversion adapter (CA3-ADPCOM-01), the terminal block conversion adapter (CA3-ADPTRM-01) by Pro-face, and your own cable
- 1:1 Connection

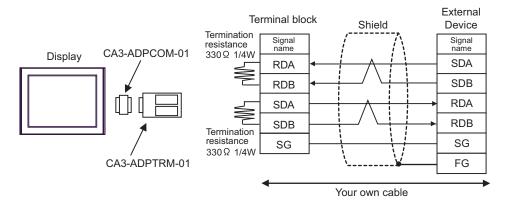

• 1:n Connection

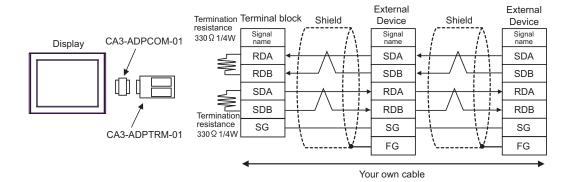

- B) When using your own cable
- 1:1 Connection

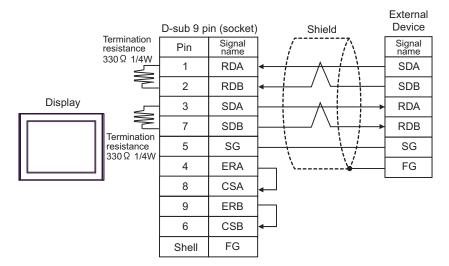

• 1:n Connection

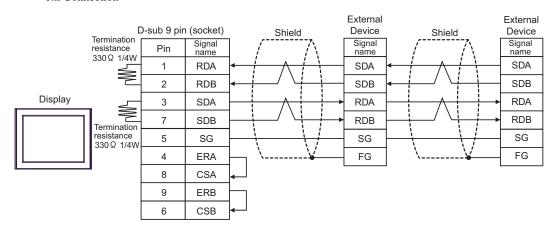

- C) When using the online adapter (CA4-ADPONL-01), the terminal block conversion adapter (CA3-ADPTRM-01) by Pro-face, and your own cable
- 1:1 Connection

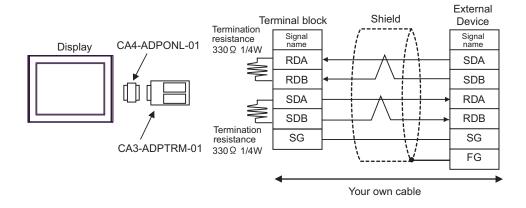

• 1:n Connection

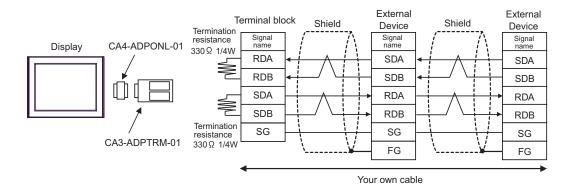

- D) When using the online adapter (CA4-ADPONL-01) by Pro-face and your own cable
- 1:1 Connection

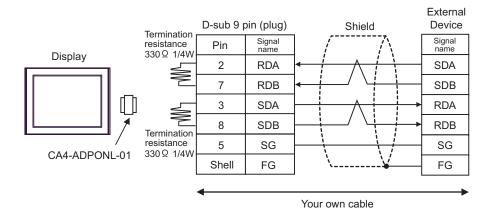

• 1:n Connection

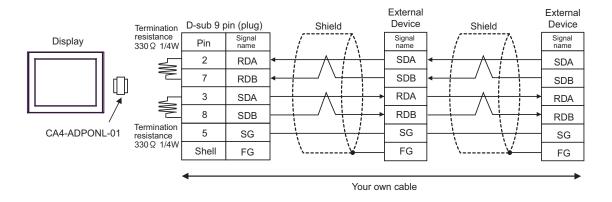

• In order to improve noise resistance characteristics, please use a twist pair whole shield cable as a transmission cable and ground the shield line.

## Cable Diagram 3

| Display<br>(Connection Port) | Cable |                                                             | Notes                                 |
|------------------------------|-------|-------------------------------------------------------------|---------------------------------------|
| GP (COM1)<br>IPC*1           | A     | Mitsubishi Q link cable by Pro-face<br>CA3-CBLLNKMQ-01 (5m) |                                       |
| PC/AT                        |       | Your own cable                                              | The cable length must be 15m or less. |

<sup>\*1</sup> Only the COM port which can communicate by RS-232C can be used.

#### A) When using Mitsubishi Q link cable (CA3-CBLLNKMQ-01) by Pro-face

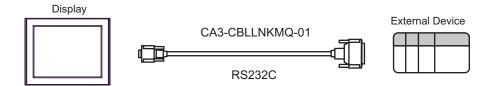

#### B) When using your own cable

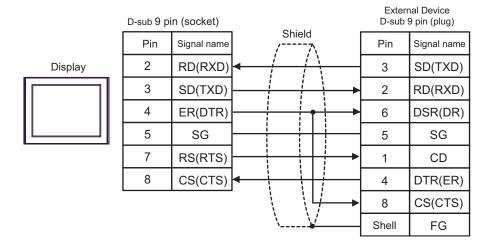

<sup>© ■</sup> COM Port of IPC (page 5)

# 6 Supported Device

Range of supported device address is shown in the table below. Please note that the actually supported range of the devices varies depending on the External Device to be used. Please check the actual range in the manual of your External Device.

#### 6.1 MELSEC AnA Series, Q Series A Mode

This address can be specified as system data area.

| Device                  | Bit Address                                   | Word Address                  | 32bits | Notes               |
|-------------------------|-----------------------------------------------|-------------------------------|--------|---------------------|
| Input                   | X00000 - X01FFF<br>(X007FF*1)                 | X00000 - X01FF0<br>(X007F0*1) |        |                     |
| Output                  | Y00000 - Y01FFF<br>(Y007FF*1)                 | Y00000 - Y01FF0<br>(Y007F0*1) |        | *** 0               |
| Internal Relay          | M0000 - M8191                                 | M0000 - M8176                 |        | <u>÷16</u> )        |
| Latch Relay             | L000000 - L008191                             | L000000 - L008176             |        | <u>+16</u> 1        |
| Step Relay              | S000000 - S008191                             | S000000 - S008176             |        | <u>÷16</u> )        |
| Link Relay              | B00000 - B01FFF<br>(B00FFF*1)                 | B00000 - B01FF0<br>(B00FF0*1) |        | *** 0               |
| Annunciator             | F000000 - F002047                             | F000000 - F002032             |        | <u>÷16</u> )        |
| Special Relay           | M9000 - M9255                                 | M9000 - M9240                 |        | <u>+ 16</u> )       |
| Timer (Contact)         | TS00000 - TS02047                             |                               |        |                     |
| Timer (Coil)            | TC00000 - TC02047                             |                               | [L/H]  |                     |
| Counter (Contact)       | CS00000 - CS01023                             |                               |        |                     |
| Counter (Coil)          | CC00000 - CC01023                             |                               |        |                     |
| Timer (Current Value)   |                                               | TN00000 - TN02047             |        |                     |
| Counter (Current Value) |                                               | CN00000 - CN01023             |        |                     |
| Data Register           |                                               | D00000 - D08191<br>(D06143*1) |        | B. 151              |
| Link Register           |                                               | W0000 - W1FFF                 | Ĭ      | <sub>Bit</sub> F)   |
| File Register           |                                               | R00000 - R08191               |        | <sub>в т</sub> ,15) |
| Extension File Register | 0R0000 - 0R8191<br><br>:<br>64R0000 - 64R8191 |                               |        | B: 15]              |
| Special Register*2      |                                               | D09000 - D09255               |        | <sub>в т</sub> 15)  |

<sup>\*1</sup> Shows the maximum device number that can be specified in the computer link unit except AJ71UC24, A1SJ71UC24 - R2/R4/PRF.

<sup>\*2</sup> Divided into 3 areas, for read only, for write only, for the system. When you write outside the write enable range, CPU error of the External Device may occur.

NOTE

- Please refer to the GP-Pro EX Reference Manual for system data area.
  - Cf. GP-Pro EX Reference Manual "Appendix 1.4 LS Area (only for direct access method)"
- Please refer to the precautions on manual notation for icons in the table.
  - "Manual Symbols and Terminology"

#### 6.2 MELSEC AnN Series

This address can be specified as system data area.

| Device                  | Bit Address       | Word Address                              | 32bits | Notes               |
|-------------------------|-------------------|-------------------------------------------|--------|---------------------|
| Input                   | X00000 - X007FF   | X00000 - X007F0                           |        | <u>***</u> 0)       |
| Output                  | Y00000 - Y007FF   | Y00000 - Y007F0                           |        | <u>***</u> 0)       |
| Internal Relay          | M0000 - M2047     | M0000 - M2032                             |        | <u>÷16</u> ]        |
| Latch Relay             | L000000 - L002047 | L000000 - L002032                         |        | <u>+ 16</u> ]       |
| Step Relay              | S000000 - S002047 | S000000 - S002032                         |        | <u>÷ 16</u> )       |
| Link Relay              | B00000 - B003FF   | B00000 - B003F0                           |        | <u>***</u> 0]       |
| Annunciator             | F000000 - F000255 | F000000 - F000240                         |        | <u>÷16</u> )        |
| Special Relay           | M9000 - M9255     | M9000 - M9240                             |        | <u>÷16</u> )        |
| Timer (Contact)         | TS00000 - TS00255 |                                           |        |                     |
| Timer (Coil)            | TC00000 - TC00255 |                                           | -1 711 |                     |
| Counter (Contact)       | CS00000 - CS00255 |                                           | [L/H]  |                     |
| Counter (Coil)          | CC00000 - CC00255 |                                           |        |                     |
| Timer (Current Value)   |                   | TN00000 - TN00255                         |        |                     |
| Counter (Current Value) |                   | CN00000 - CN00255                         |        |                     |
| Data Register           |                   | D00000 - D01023                           |        | <sub>в т</sub> .15) |
| Link Register           |                   | W0000 - W03FF                             |        | <sub>в і т</sub> F) |
| File Register           |                   | R00000 - R08191                           |        | <sub>в т</sub> .15) |
| Extension File Register |                   | 0R0000 - 0R8191<br>:<br>28R0000 - 28R8191 |        | B. 151              |
| Special Register*1      |                   | D09000 - D09255                           |        | <sub>в т</sub> .15) |

<sup>\*1</sup> Divided into 3 areas, for read only, for write only, for the system. When you write outside the write enable range, CPU error of the External Device may occur.

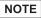

- Please refer to the GP-Pro EX Reference Manual for system data area.
  - Cf. GP-Pro EX Reference Manual "Appendix 1.4 LS Area (only for direct access method)"
- Please refer to the precautions on manual notation for icons in the table.
  - "Manual Symbols and Terminology"

## 6.3 MELSEC QnA Series

This address can be specified as system data area.

| Device                  | Bit Address                        | Word Address                           | 32bits | Notes             |
|-------------------------|------------------------------------|----------------------------------------|--------|-------------------|
| Input Relay             | X0000 - X1FFF                      | X0000 - X1FF0                          |        | <u>***</u> 0)     |
| Output Relay            | Y0000 - Y1FFF                      | Y0000 - Y1FF0                          |        | <u>***</u> 0)     |
| Internal Relay          | M0000 - M8191                      | M0000 - M8176                          |        | <u>÷ 16</u> )     |
| Special Relay           | M9000 - M9255<br>(SM1000 - SM1255) | M9000 - M9240<br>(SM1000 - SM1240)     |        | ÷16ì              |
| Annunciator             | F00000 - F02047                    | F00000 - F02047                        |        | <u>÷16</u> )      |
| Link Relay              | B00000 - B01FFF                    | B00000 - B01FF0                        |        | <u>***</u> 0]     |
| Timer (Contact)         | TS00000 - TS02047                  |                                        |        |                   |
| Timer (Coil)            | TC00000 - TC02047                  |                                        | [L/H]  |                   |
| Counter (Contact)       | CS00000 - CS01023                  |                                        |        |                   |
| Counter (Coil)          | CC00000 - CC01023                  |                                        |        |                   |
| Timer (Current Value)   |                                    | TN00000 - TN02047                      |        |                   |
| Counter (Current Value) |                                    | CN00000 - CN01023                      |        |                   |
| Data Register           |                                    | D000000 - D008191                      |        | <sub>Bit</sub> F) |
| Special Register        |                                    | D009000 - D009255<br>(SD1000 - SD1255) |        | <u> </u>          |
| Link Register           |                                    | W0000 - W1FFF                          |        | <u>в і т</u> F)   |

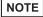

- Please refer to the GP-Pro EX Reference Manual for system data area.
  - Cf. GP-Pro EX Reference Manual "Appendix 1.4 LS Area (only for direct access method)"
- Please refer to the precautions on manual notation for icons in the table.

<sup>&</sup>quot;Manual Symbols and Terminology"

# 7 Device Code and Address Code

Use device code and address code when you select "Device Type & Address" for the address type in data displays.

| Device                            | Device Name        | Device Code<br>(HEX) | Address Code                                    |
|-----------------------------------|--------------------|----------------------|-------------------------------------------------|
| Input                             | X                  | 0080                 | Value of word address divided by 0x10           |
| Output                            | Y                  | 0081                 | Value of word address divided by 0x10           |
| Internal Relay                    | M<br>(0000 - 8991) | 0082                 | Value of word address divided by 16             |
| Special Relay                     | M<br>(9000 - 9991) | 0083                 | Value of (word address - 9000)<br>divided by 16 |
| Latch Relay                       | L                  | 0084                 | Value of word address divided by 16             |
| Step Relay                        | S                  | 0087                 | Value of word address divided by 16             |
| Link Relay                        | В                  | 0088                 | Value of word address divided by 0x10           |
| Annunciator                       | F                  | 0085                 | Value of word address divided by 16             |
| Timer (Current Value)             | TN                 | 0060                 | Word Address                                    |
| Counter (Current Value)           | CN                 | 0061                 | Word Address                                    |
| Data Register<br>Special Register | D                  | 0000                 | Word Address                                    |
| Link Register                     | W                  | 0002                 | Word Address                                    |
| File Register                     | R                  | 000F                 | Word Address                                    |
|                                   | 0R                 | 0010                 | Word Address                                    |
|                                   | :                  | :                    | :                                               |
| Extension File Register           | 31R                | 002F                 | Word Address                                    |
|                                   | :                  | :                    | :                                               |
|                                   | 64R                | 0050                 | Word Address                                    |

# 8 Error Messages

Error messages are displayed on the Display screen as follows: "No.: Device Name: Error Message (Error Occurrence Area)". Each description is shown below.

| Item                  | Description                                                                                                    |  |  |
|-----------------------|----------------------------------------------------------------------------------------------------|--|--|
| No.                   | Error No.                                                                                                    |  |  |
| Device Name           | Name of the External Device where error occurs. Device name is a title of the External Device set with GP-Pro EX. (Initial value [PLC1])                                                                                                    |  |  |
| Error Message         | Displays messages related to the error which occurs.                                                                                                    |  |  |
| Error Occurrence Area | Displays IP address or device address of the External Device where error occurs, or error codes received from the External Device.                                                                                                    |  |  |
|                       | <ul> <li>NOTE</li> <li>IP address is displayed such as "IP address(Decimal): MAC address(Hex)".</li> <li>Device address is diplayed such as "Address: Device address".</li> <li>Received error codes are displayed such as "Decimal[Hex]".</li> </ul> |  |  |

Display Examples of Error Messages

"RHAA035: PLC1: Error has been responded for device write command (Error Code: 2 [02])"

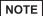

- Please refer to the manual of the External Device for more detail of received error codes.
- Please refer to "When an error message is displayed (Error code list)" of "Maintenance/ Troubleshooting" for a common error message to the driver.